# **IntelliSight**

# Anviz Intelligent surveillance management software

## **User Manual**

**V1.0**

© 2001-2016 Anviz Technology Co., Ltd.

## Contents

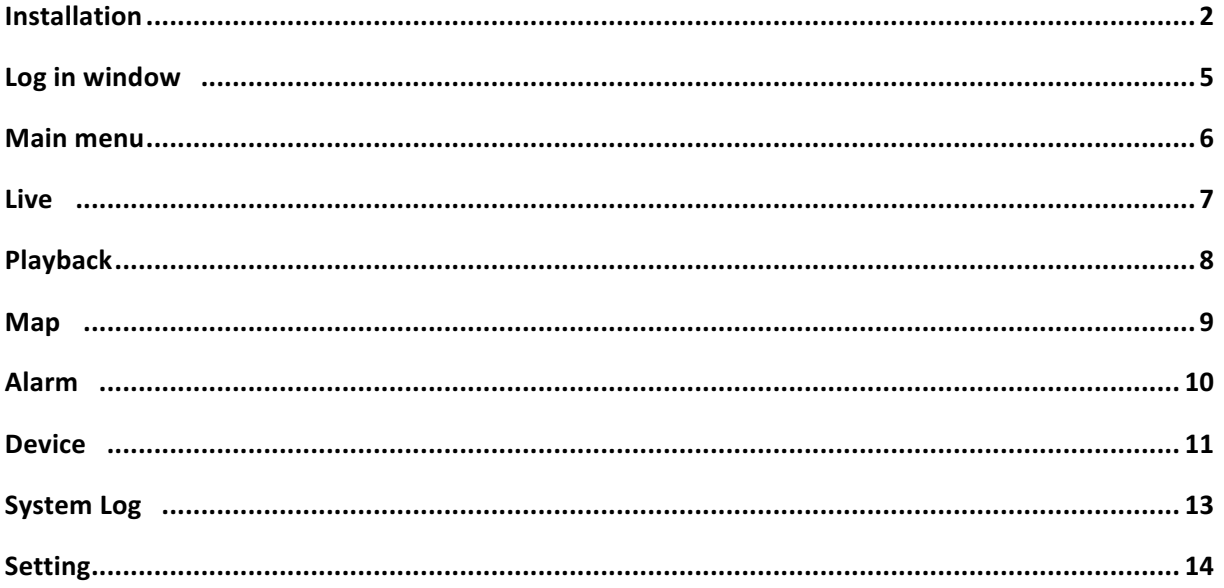

## **Installation**

1, Double click the .exe file to install:

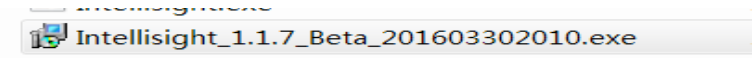

2, Follow the prompts, click "Next":

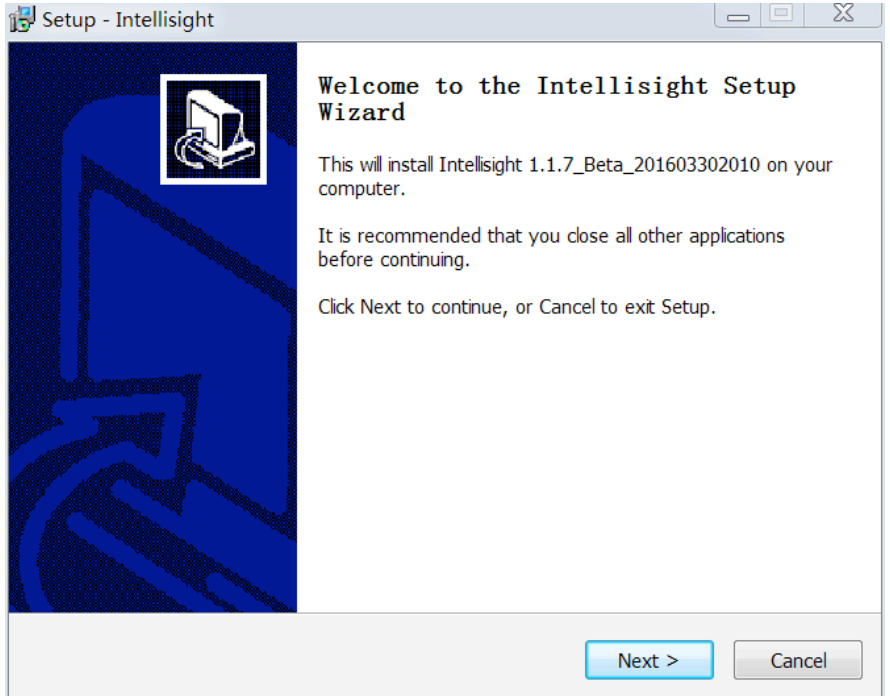

### Click "Next"

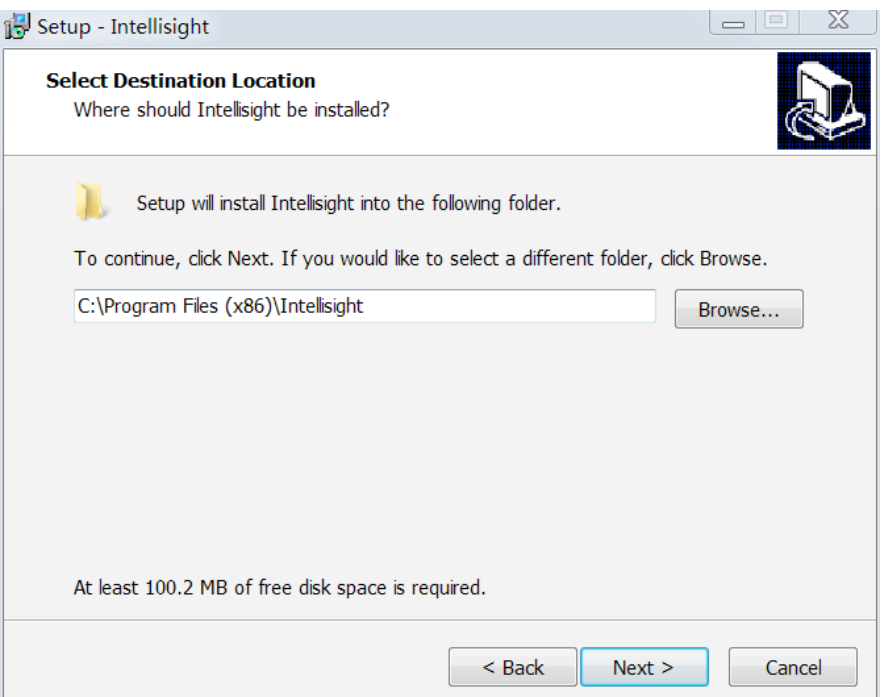

### Click "Next"

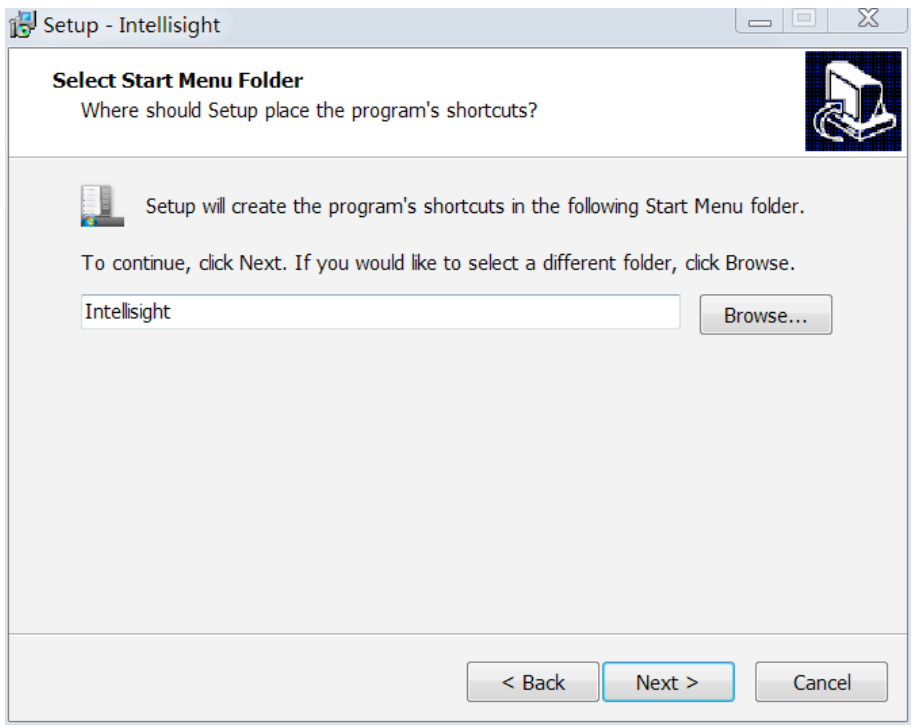

#### Click "Install"

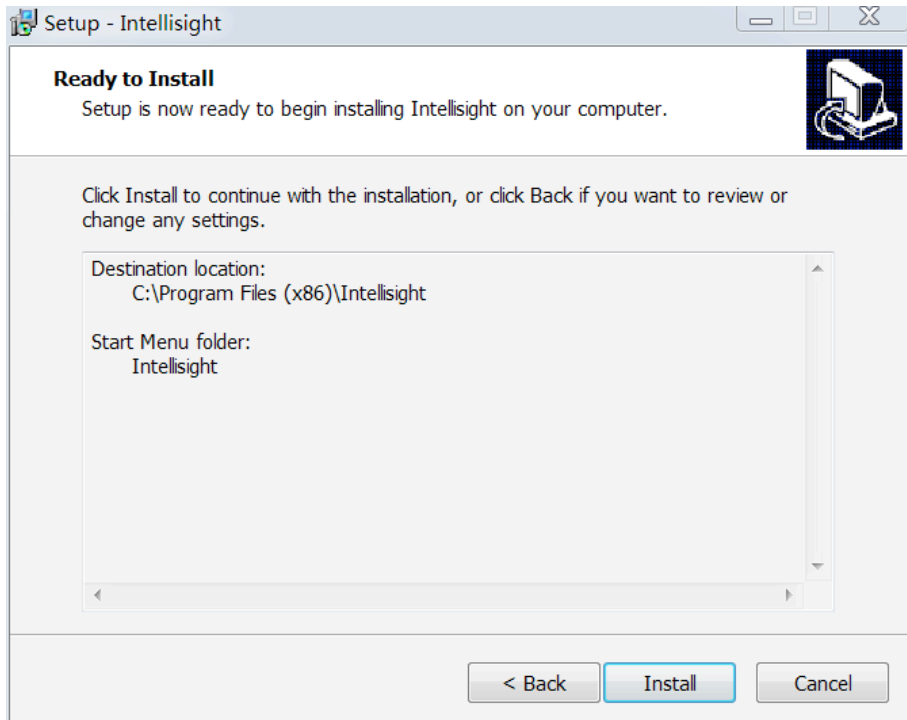

Click "Finish" to complete the installation.

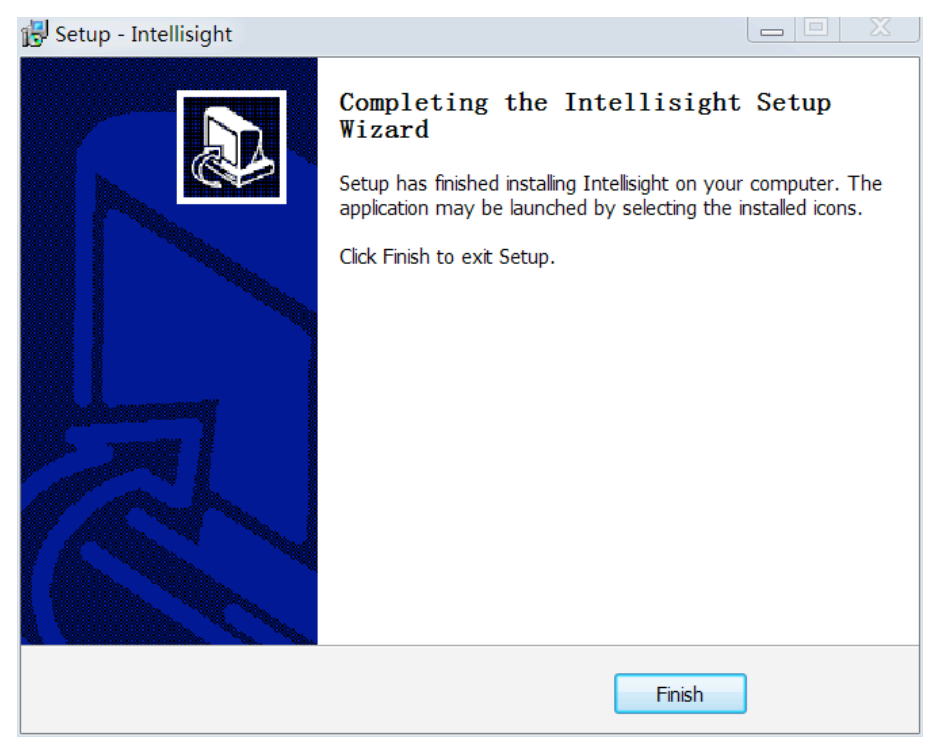

3, Click the IntelliSight shortcut on the desktop to open the software (or through the Start menu and enter  $C: \ \ \sqrt{P}$  Program Files (x86)  $\ \ \sqrt{P}$  Intellisight directory to open the software) :

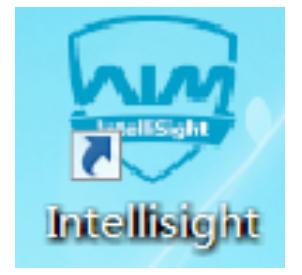

## Log in window

1, Default Admin account: By default, the user name and password are "admin". Check the "Remember me" to save the LOGIN information.

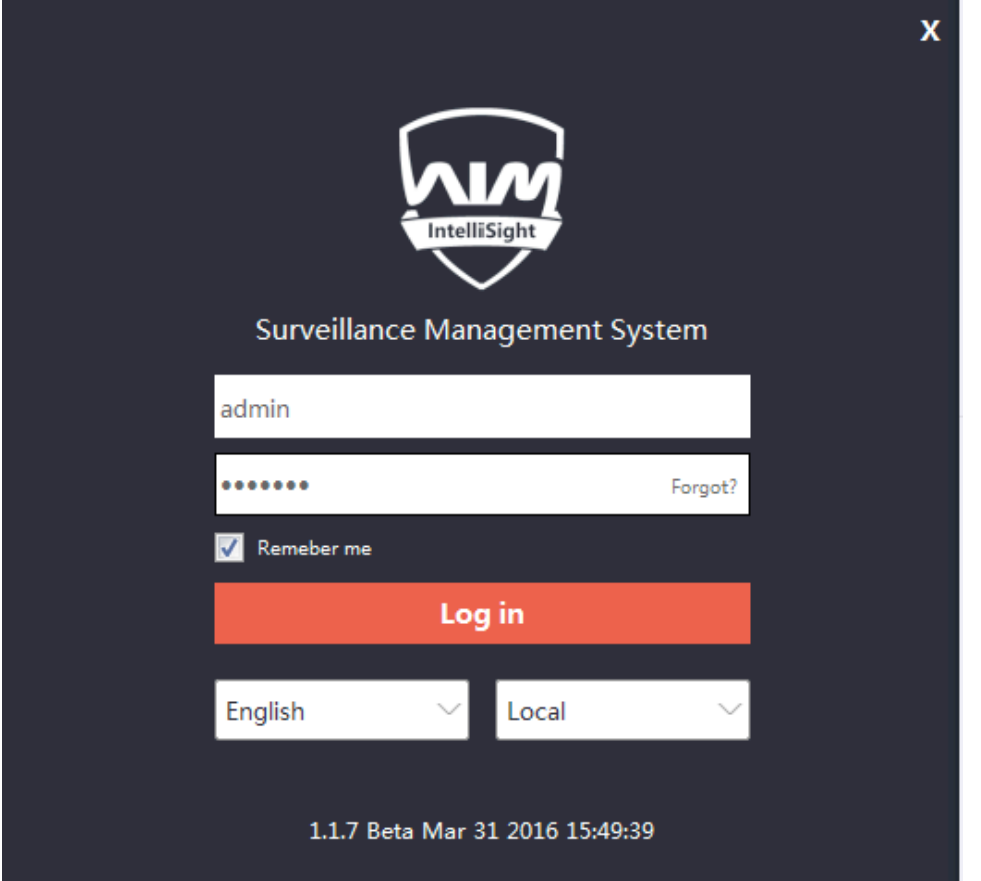

2, After a successful login, the IntlliSight software window is as follows.

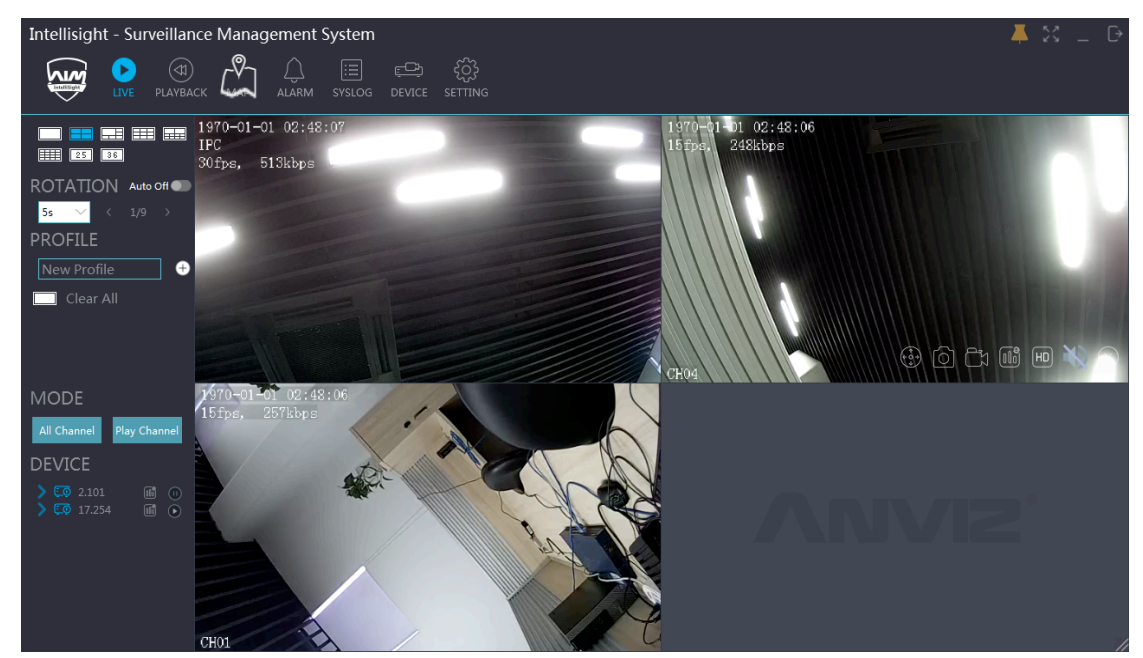

## **Main Menu**

#### 1, Top menu:

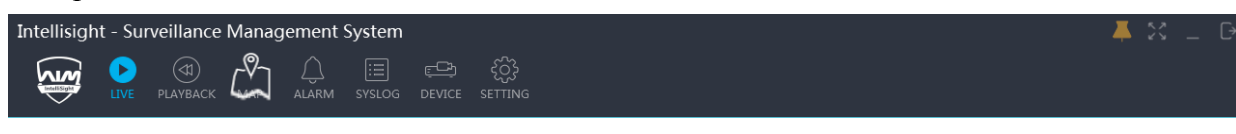

Control buttons:

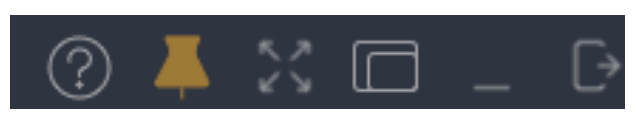

There are several buttons on the right up corner: Help; Pin/Unpin; Full Screen; Minimize; Close.

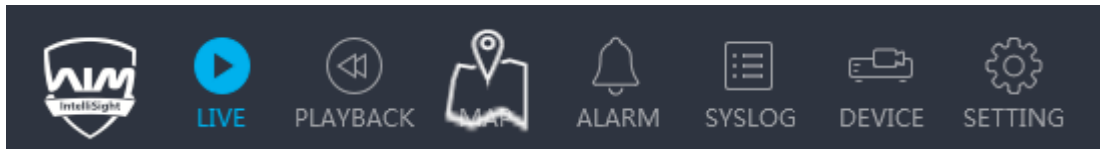

Main menu: LIVE, PLAYBACK, MAP, ALARM, SYSLOG, DEVICE,SETTING.

2, The bottom interface is as follows:

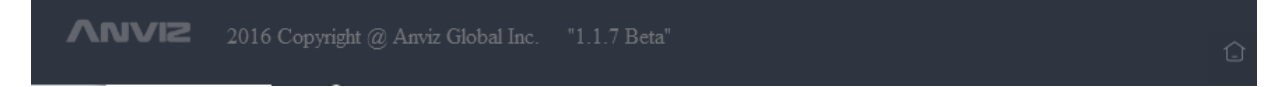

The software version information is displayed on the bottom of the window.

### **Live**

1, Sub-menu on the left side:

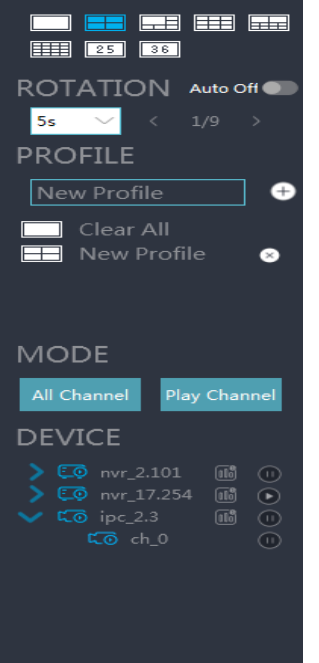

The LIVE Sub-Menu has the following features:

1) View mode: Click the view mode buttons to select the a single channel display or a multi-channel display;

2) Sequence: Click Auto On/Off button to start/stop sequence mode; Set the sequence dwell time; Switch to forward or backward channel;

3)Profile: Edit profile name; Add a profile; Clear all profiles; Play the selected profile; Delete the selected profile;

4) Display mode: Display all channels or display one channel;

5) Device: Device list; Double click to play the selected camera, Play/Stop;

2, Live video window:

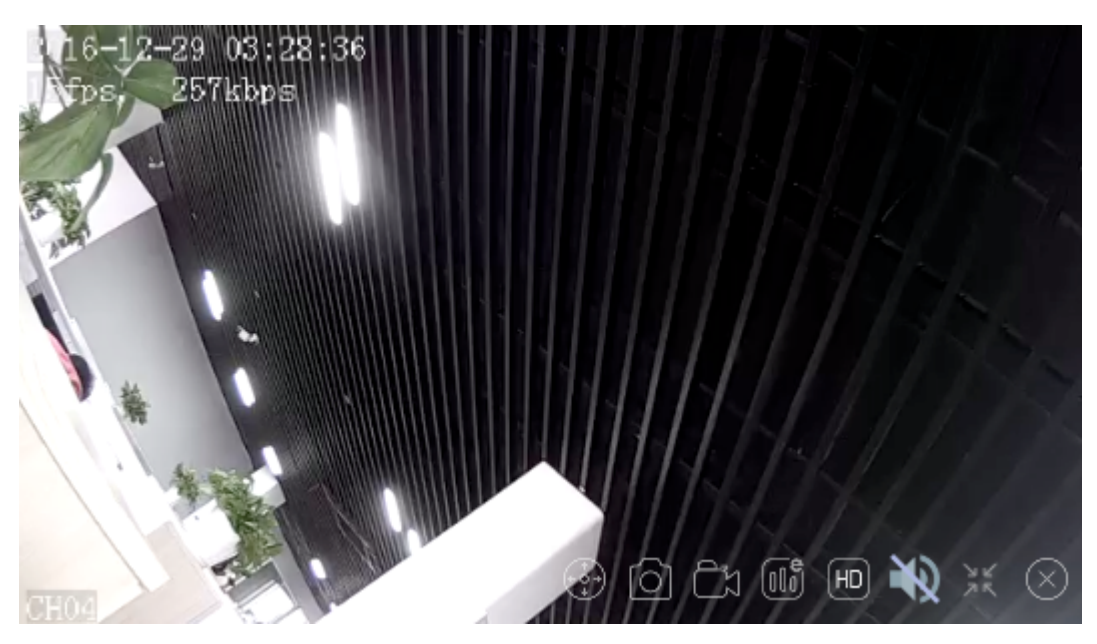

There are 5 buttons on the bottom of Live video window: Open dynamic zoom mode; Snapshot; Real-time Backup; Swich to Web page; Switch to HD display; Mute/unmute audio; Switch to resolution Close the Live video window.

## **Playback**

#### 1, Device List:

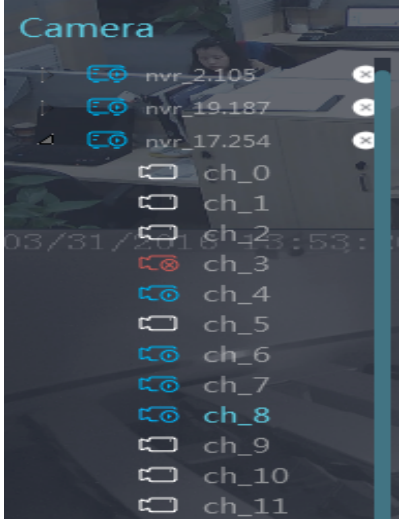

Double click channel number: Start/Stop to play the playback file; Drag the device name: Search the playback file; Delete button: Delete the selected playback file;

#### 2, Playback timeline:

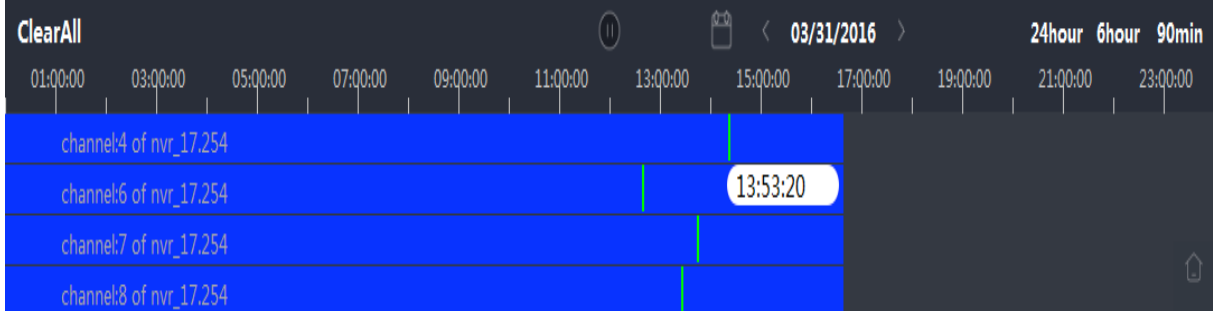

1) Clear All: Stop play back and delete all the playback file;

- 2) Play/Stop: Play or Stop the playback file;
- 3) Date: Select the date to search for the playback file;
- 4) Move forward/backward date: Move forward/backward date to search for the playback file;
- 5) Time period: Select the time period as 24 hours; 6 hours, 90 minutes;

Remind: You can also click the time bar to search for the playback file to play.

## **Map**

1, Device List:

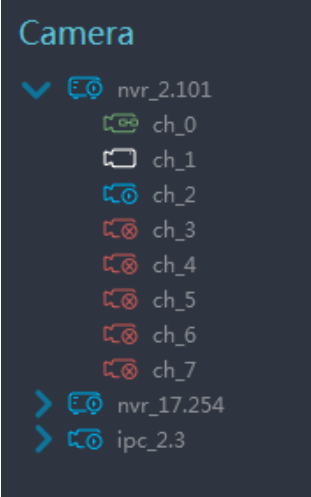

Drag the device channel number from the device list to the map to show the camera location.

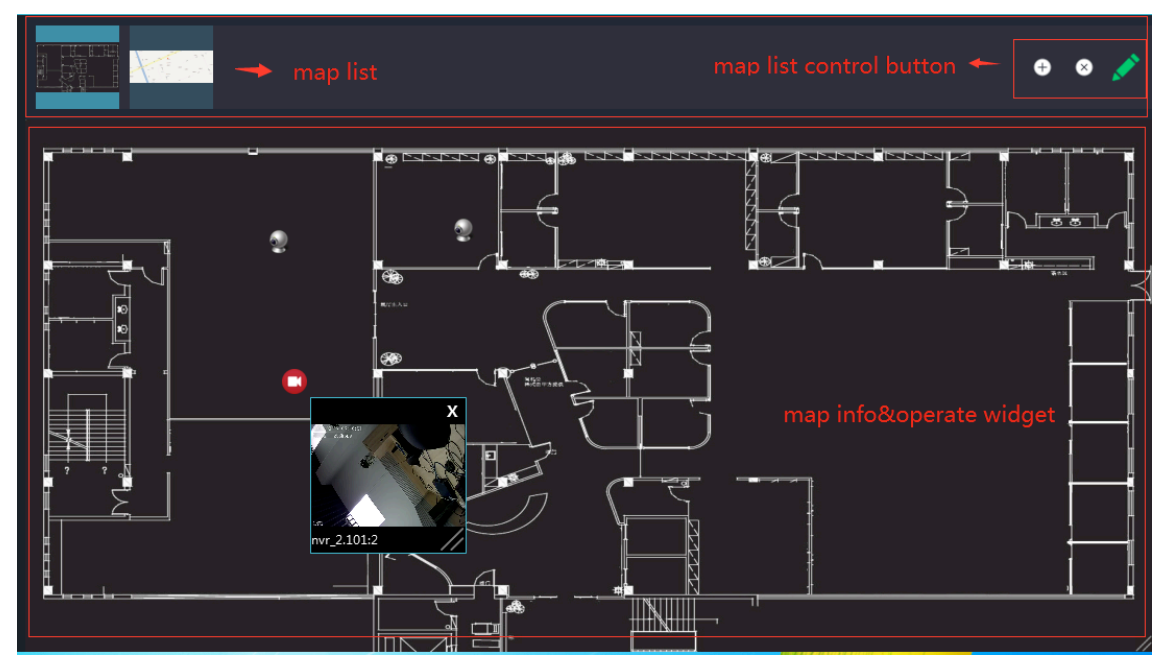

#### 2, Operating on the map:

1) Map List: The Map icons will show on the top line of the window;

2) Map control buttons: Add; Delete; Edit;

3) Map operation window: Double click the camera icon to play the video; Right click the camera icon to delete the icon; Drag the camera icon to move;

4) Video playing window: Close the window; Adjust the window size; Drag to move the window.

## **Alarm**

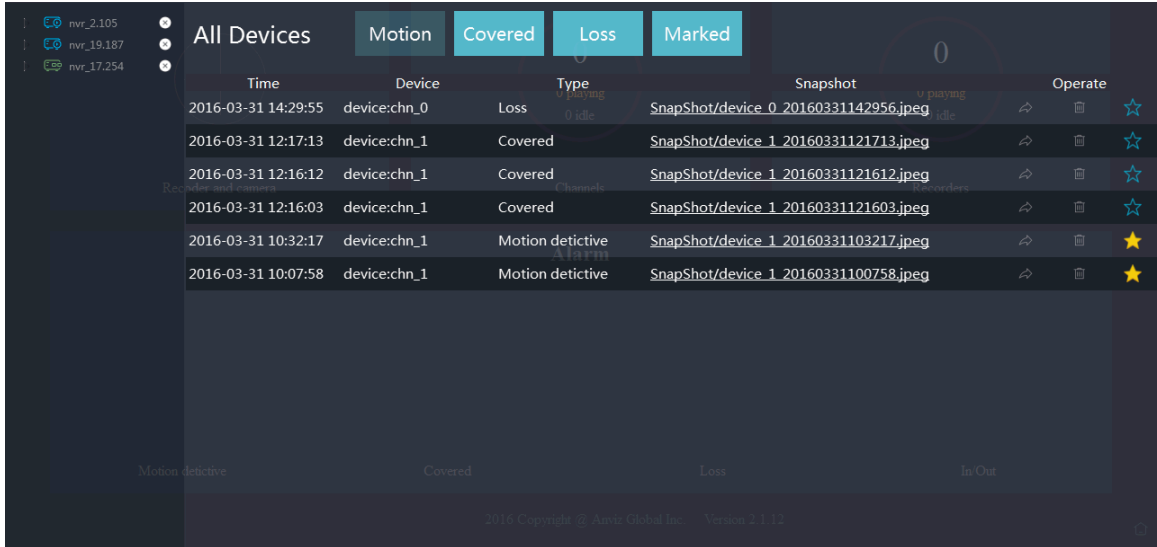

- 1) Device list: Highlight the device to show the alarm information;
- 2) Alarm type buttons: Motion; Covered; Loss; Marked;
- 3) Alarm control buttons: Forward the alarm information; Delete the alarm info; Mark the alarm info.

## **Device**

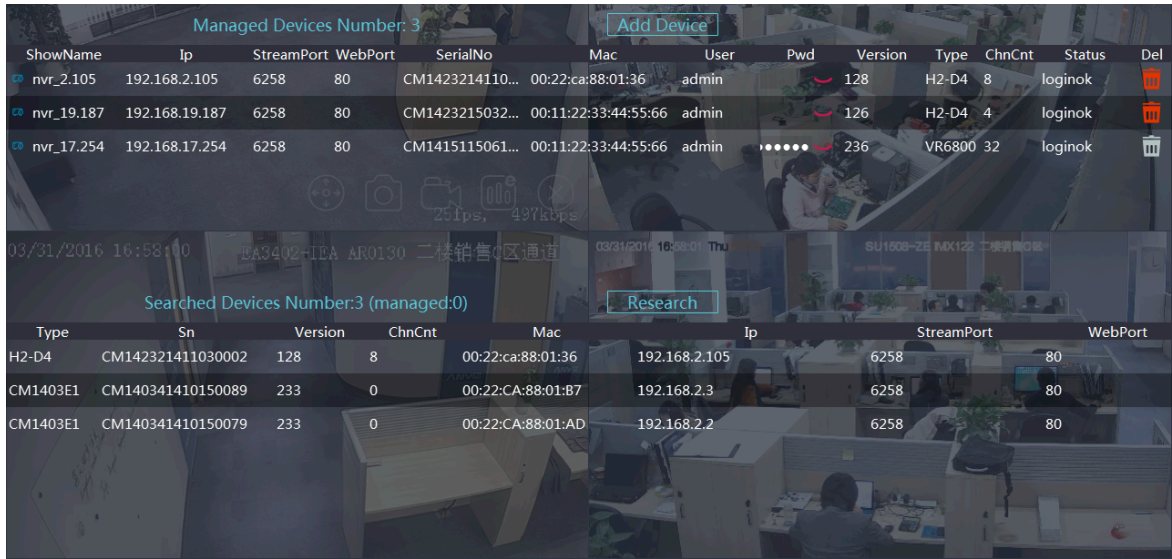

There are two device list: Added device list. Searched device list. Features:

1) Add a device: Click the Add Device button to open an add/edit device window:

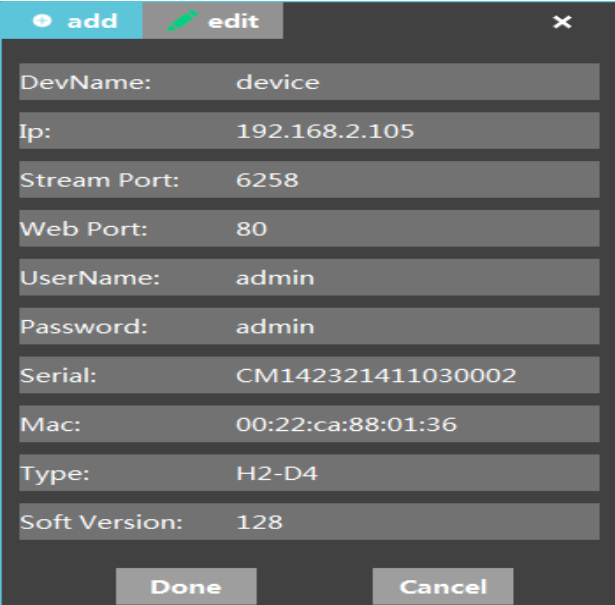

2) Edit a device: Double click a added device to open an edit device window:

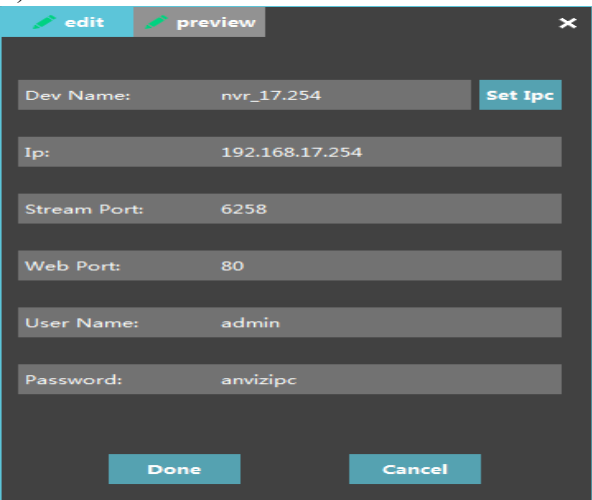

3) Edit the IPC info: Click the IPC button to open an edit window:

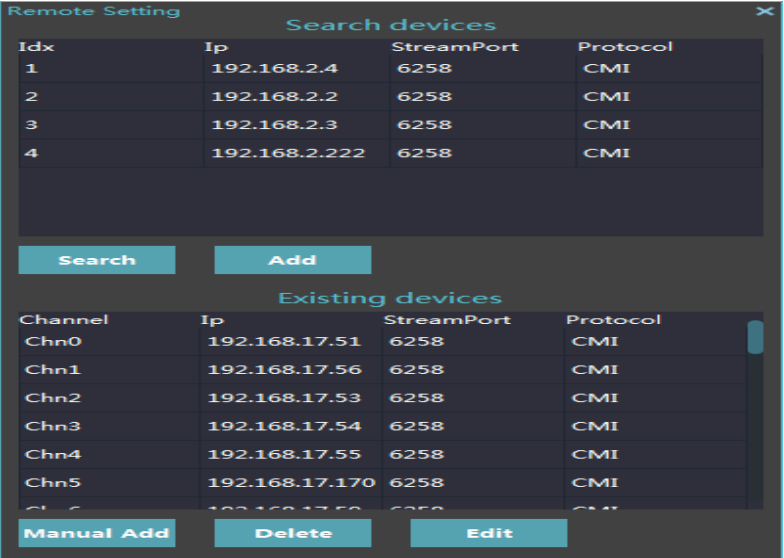

#### 4) Preview the camera:

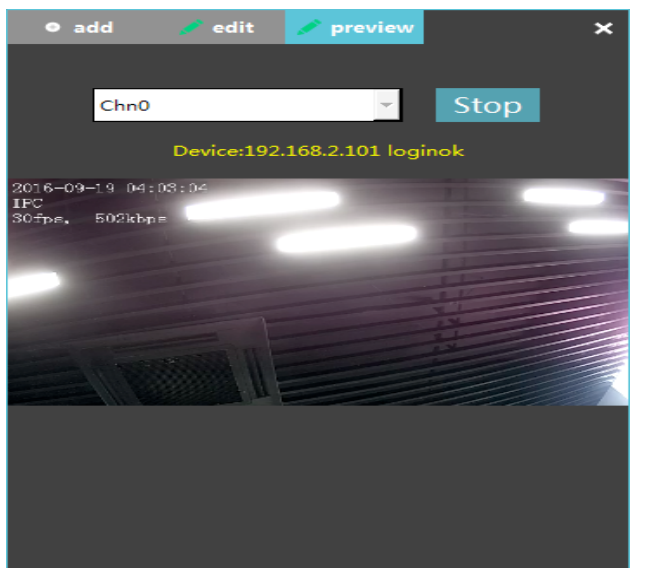

5) Search the device: Click the "Search" button and the search result will show on the device list:

## **System Log**

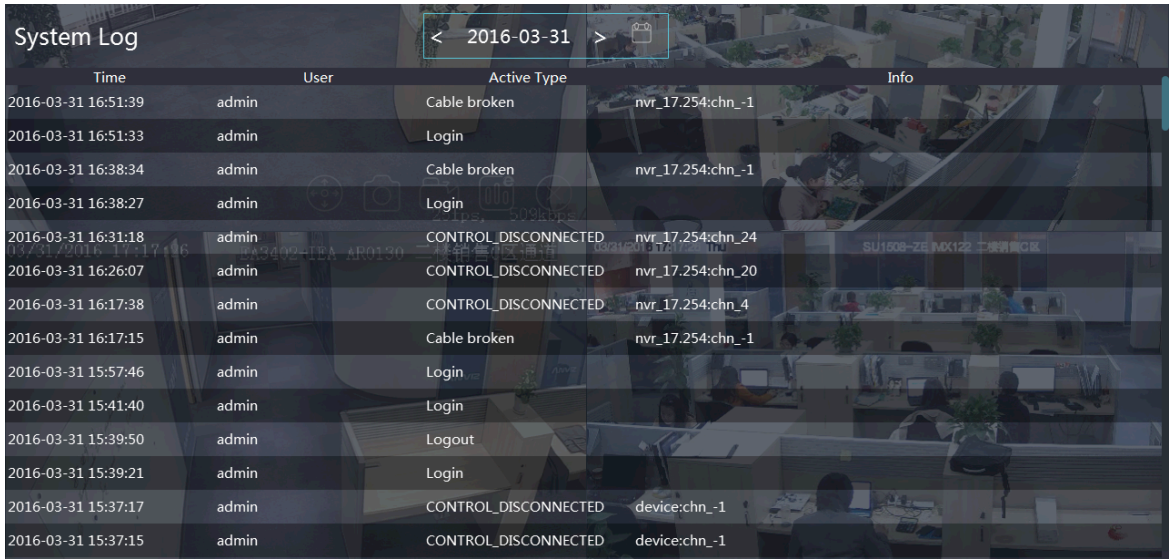

Feature: View the system log forward or backward; View the system log by date.

## **Setting**

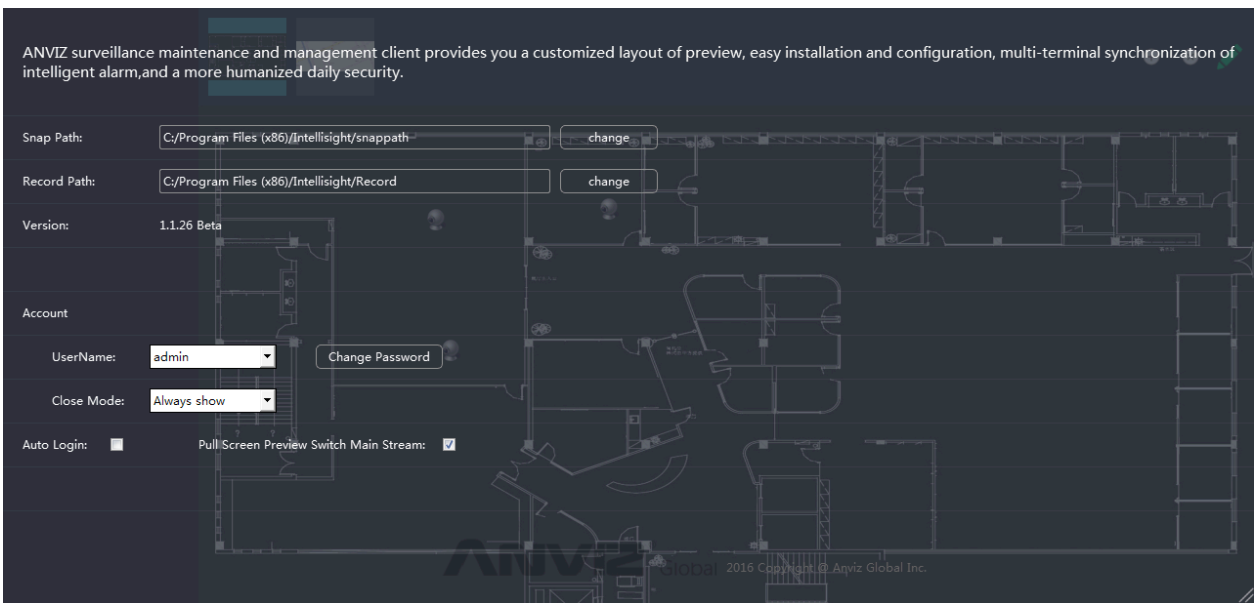

#### Feature:

- 1) Set the snapshot file path;
- 2) Set the record file path;
- 3) View the version information;
- 4) Change the password;
- 5) Select the Close Mode as Always Show; Auto Exit; Auto Minimize;
- 6) Select On/Off Auto Login.

#### Change the password window:

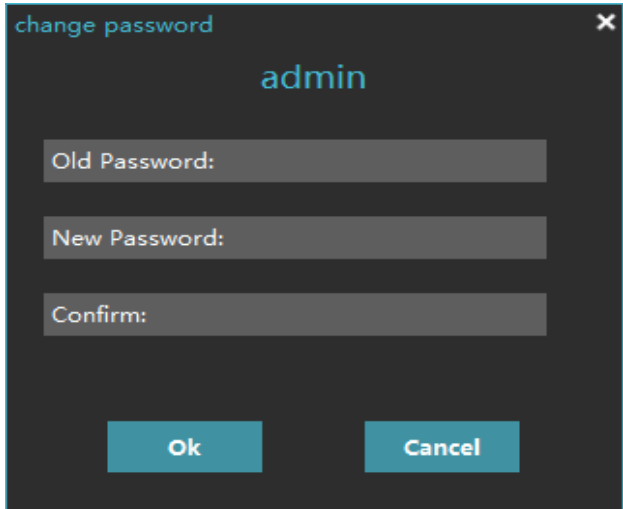